### **Target Audience:** All Nuvance Employees

Beginning in June, Microsoft Office will be upgraded to Microsoft Office 365. Due to this upgrade, users will notice subtle changes in appearance and functionality when using Nuvance Health Webmail.

### **Getting Started:**

- 1. Access the Nuvance Health Webmail sign in window
- 2. Enter **Nuvancehealth\(Nuvance Health Windows user name)**
- 3. Enter your **NH Windows password**
- 4. Click **Sign in**

 **Office Outlook Web Access** link window displays

- 5. Click the Office Outlook Web Access **link**
- After clicking the link, you may be prompted to **Pick an Account.** Pick the account, or click Use another account

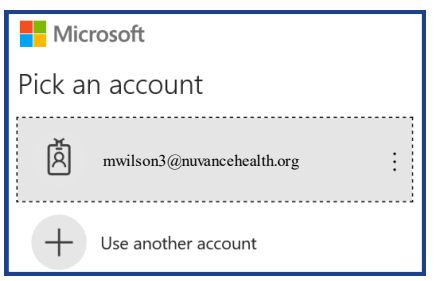

6. You can add to favorites by clicking **Add to Favorites** button

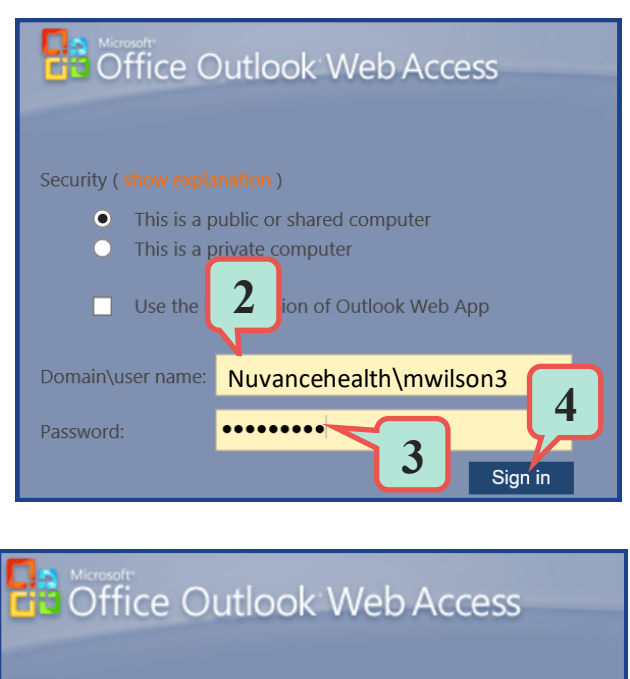

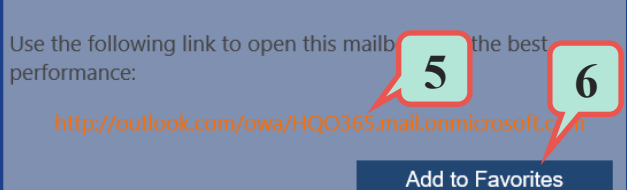

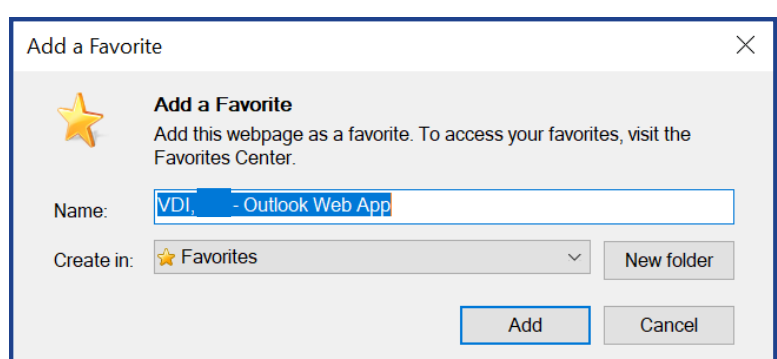

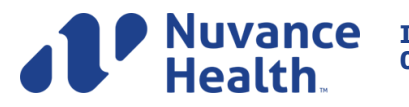

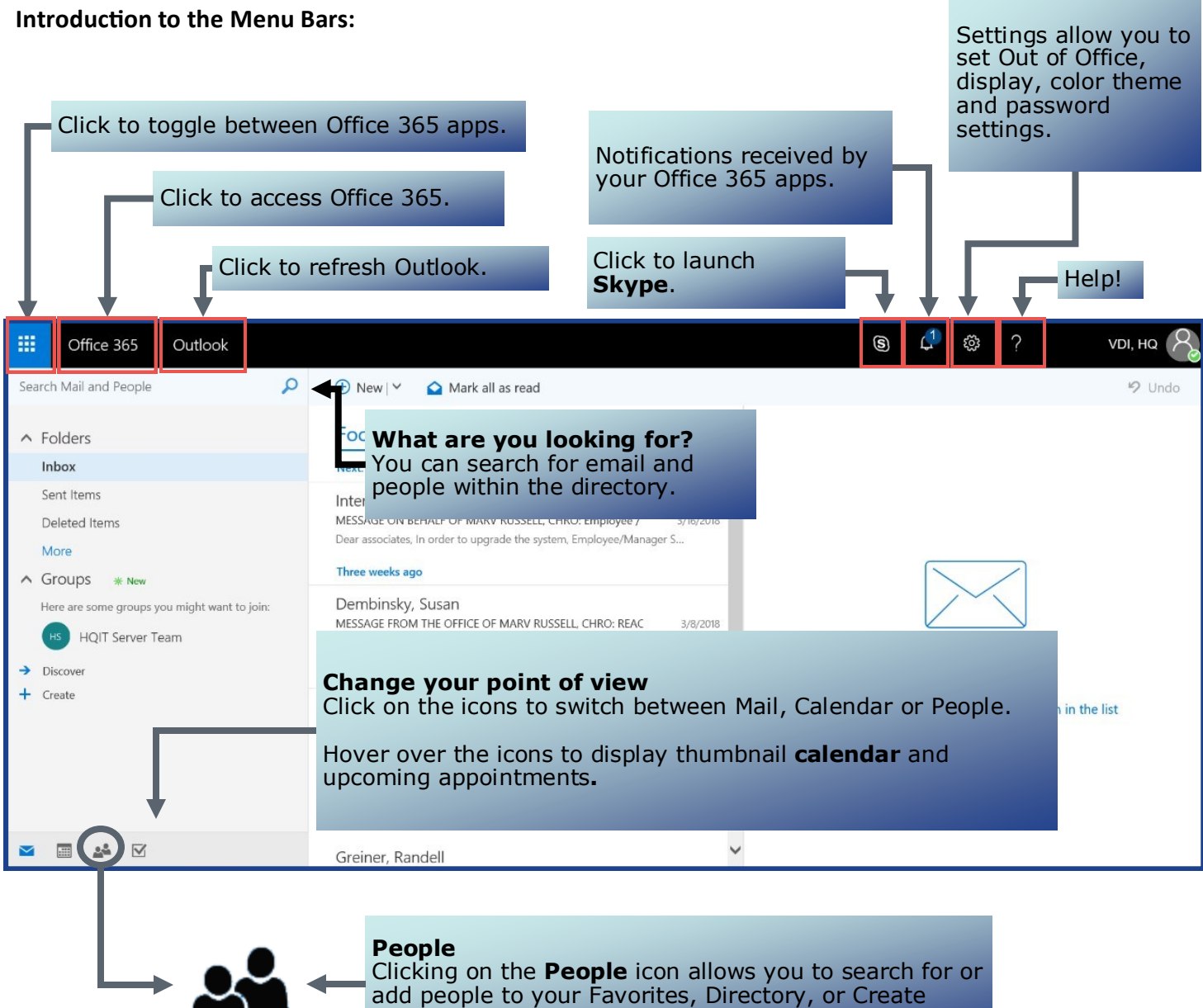

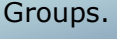

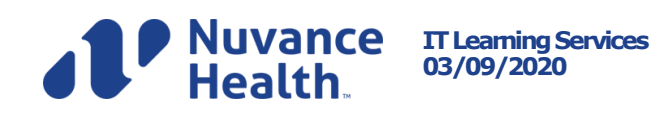

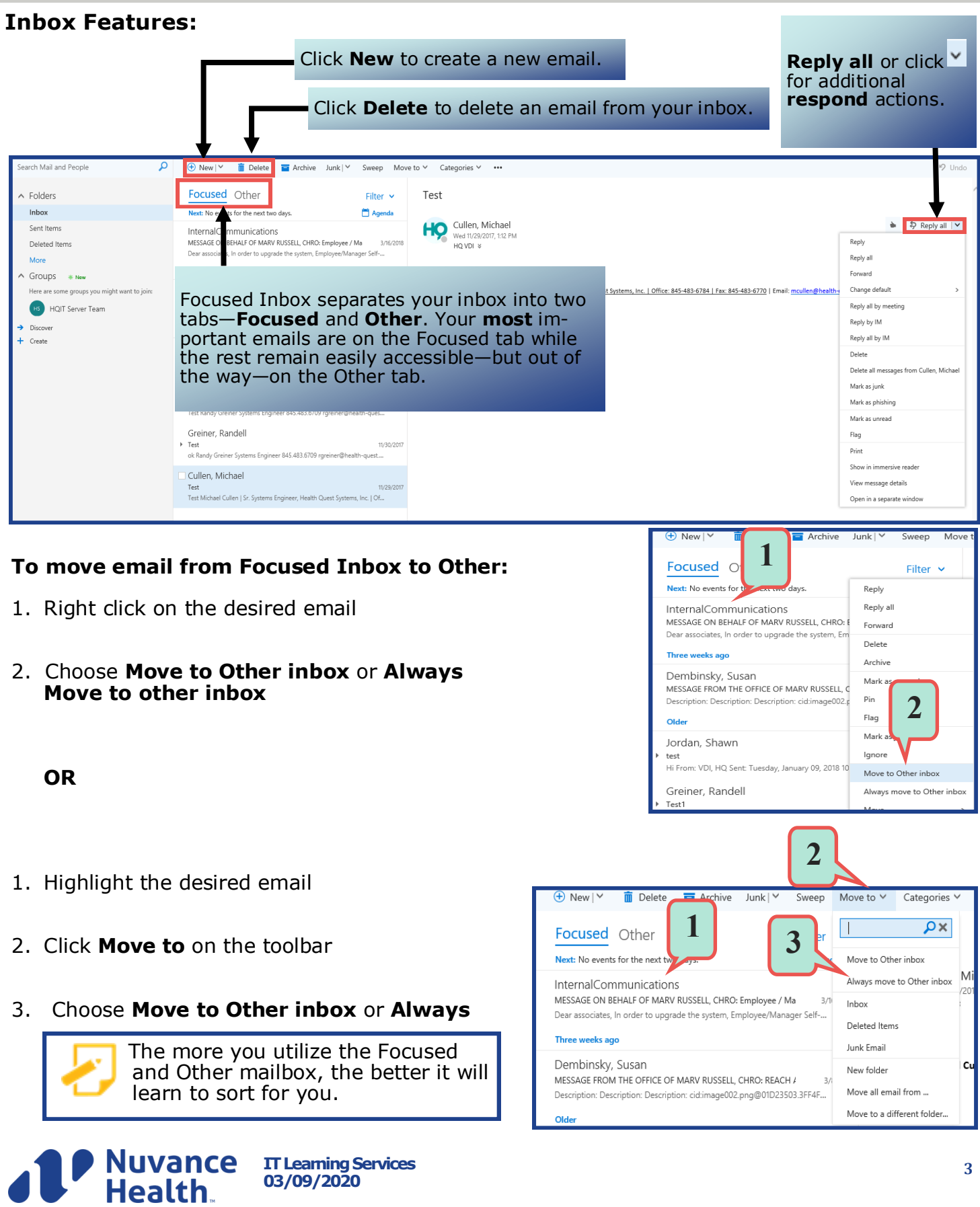

 $\vee$  Done

### **Webmail Calendar Features:**

Webmail's Calendar enables users to view and schedule appointments, events and meetings. View shared calendars and compare calendars by viewing them side-by-side.

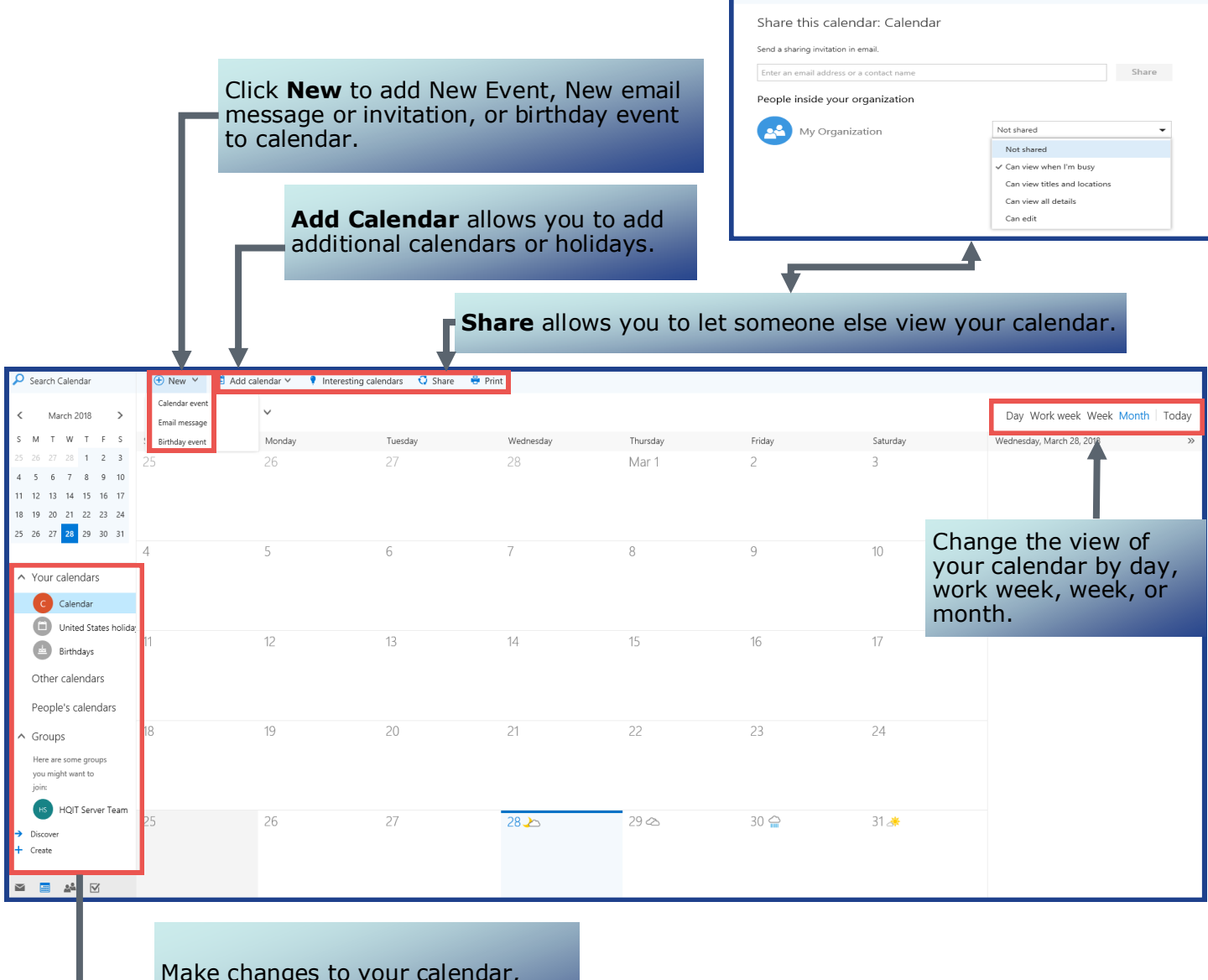

Make changes to your calendar, view different calendars, view your groups, or create new calendars.

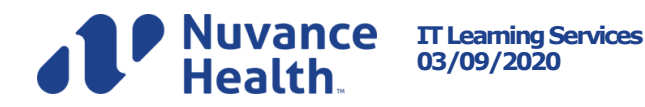

### **People Features:**

The People area allows users to create groups, add to the directory or contacts, favorite people, or mark for follow up.

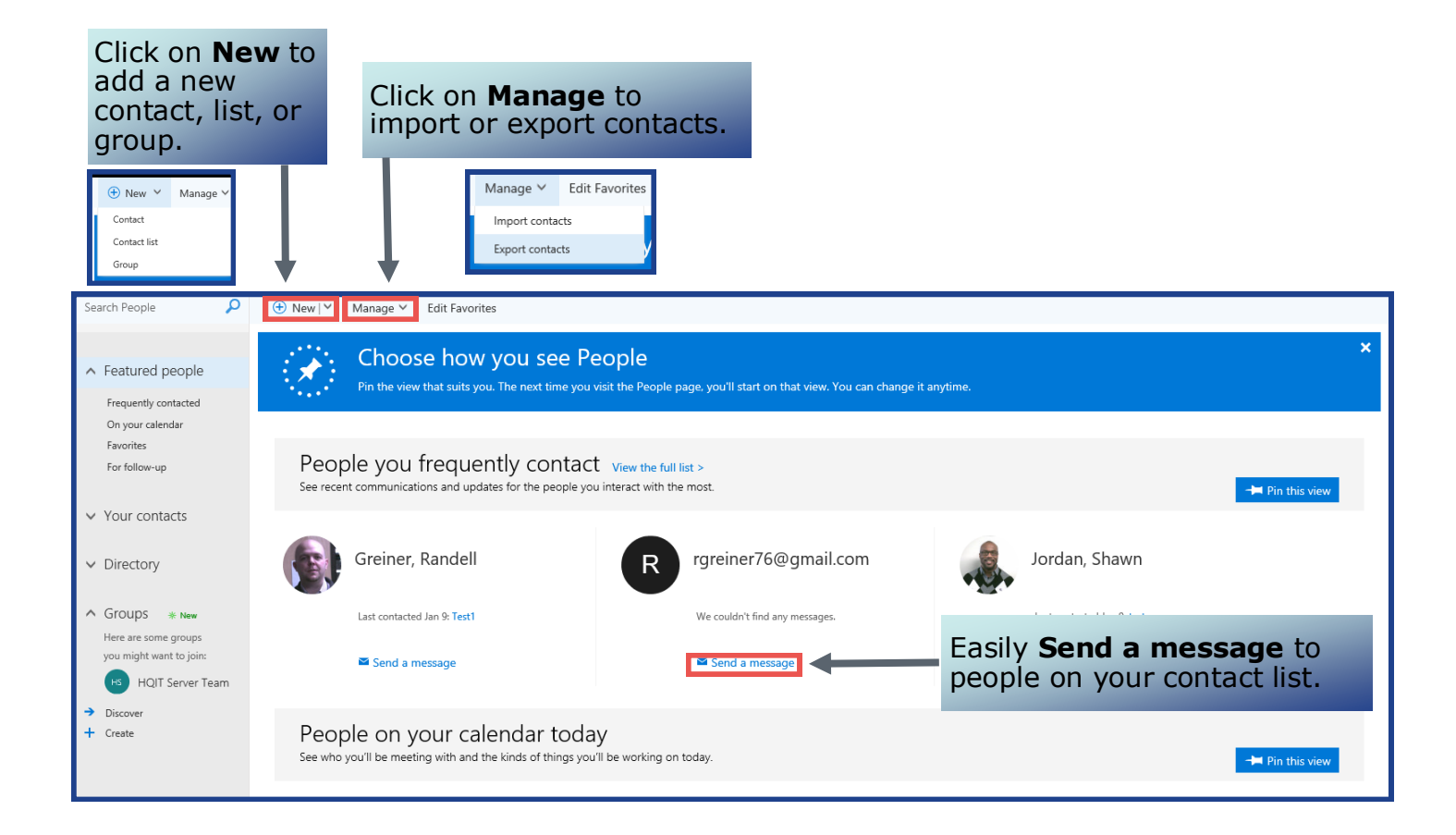

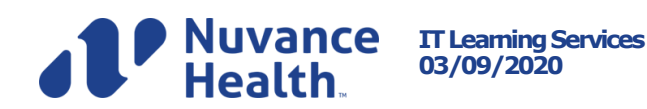